# **Configuring and launching a GPU instance**

- 1. Log into your Rapid Access Account at<https://cloud.cybera.ca/auth/login/> (Please make sure you logged in using Edmonton Location).
- 2. Select Project > Compute > Instances and Click Launch Instance.
- 3. Configure an Instance.

#### **Below are mandatory values required to launch an instance:**

#### **Availability Zone:** Nova

#### **Instance Name:** Name of Instance

#### **Flavour:** Select from below GPU types and flavours

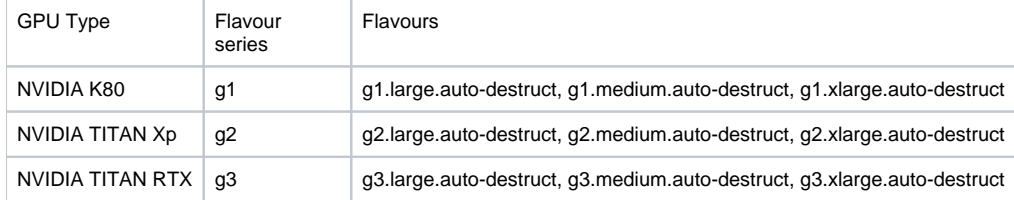

#### NOTE: By default all GPU-enabled instances are self-destruct after 24 hours otherwise extended.

**Number of instances: Instances are the individual virtual machines that run on physical compute nodes inside the Rapid Access Cloud. RAC allows you to run up to 8 instances with free account.**

**Instance boot source:** Provides an option to boot from image, snapshot or volume

**Image name:** Select from different flavours of linux and windows based OS.

NOTE: You are required to purchase license for Windows based OS.

You can also configure additional settings like Access and Security, Networking, network ports and Advanced options.

#### 4. After configuring, Click on Launch

Once Launched, RAC will start creating a new instance and Instance status will change from build to active.

### **Lease Extension**

Once a GPU-enabled instance has been launched, users can extend the lease on the instance by twenty-four hours if they require more time. There is no limit imposed by the Lease Process on how many times you can extend the lease, however if there are other Rapid Access Cloud users waiting for resources new extensions may not be granted.

- 1. Log-in to the Rapid Access Cloud dashboard at<https://cloud.cybera.ca>.
- 2. In the left-hand panel under "Compute", click "Instances".
- 3. Click the name of a GPU-enabled instance you would like to extend the lease on. Note the "Lease Date"; this will initially be set to the time and date the instance was created plus twenty-four hours.
- 4. Click the "Submit" button; the Lease Date will be set to twenty-four hours from the time you click Submit.

## **Relaunching a Shelved Instance**

To relaunch an instance of yours that has been shelved:

- 1. Log into your Rapid Access Account at [https://cloud.cybera.ca/](https://cloud.cybera.ca/auth/login/) (Please make sure you logged in using Edmonton Location).
- 2. Select Project > Compute > Instance
- 3. Click on the Disclosure triangle on the far right and choose "Unshelve Instance"
- 4. Wait for the instance to restart

NOTE: If a GPU is unavailable the instance will be unable to unshelve and will return to it's "Shelved Offloaded" state.